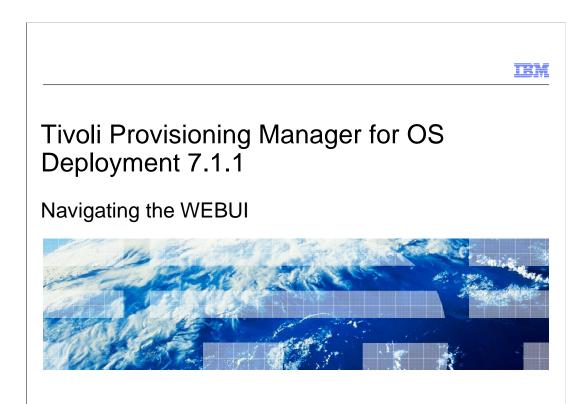

In this module, you will navigate the product WEBUI and see the sections and the options available inside each section. You will also learn about the main product functions that you can use through the WEBUI pages.

Tivoli. software

© 2010 IBM Corporation

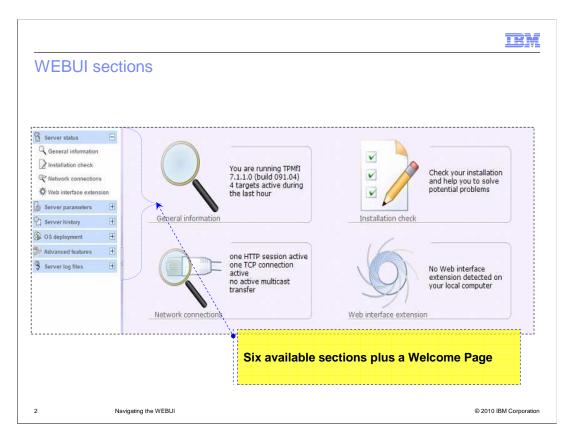

The Web interface is divided into six sections: Server status; Server parameters; Server history; OS deployment; Advanced features; Server log files; plus a Welcome Page. You can access these components in two different ways: by clicking their respective icons in the main frame of the Web interface; by using the menu provided in the left frame of the Web interface.

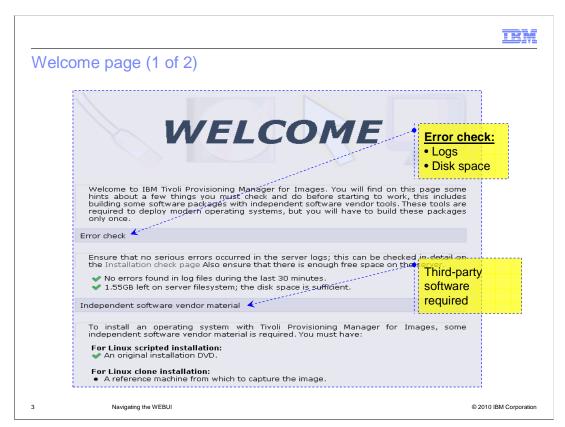

You can access the Welcome page by clicking the Tivoli® Provisioning Manager for OS Deployment server name at the top left side of the product WEBUI. The Welcome page has a summary of your server status and information about whether the requirements for operating system deployment are being met. More precisely, you can see reports about errors that have been encountered recently on the server and whether there is enough space for the server processing. You can also find out whether you created at least one Linux® unattended profile and one Linux clone profile.

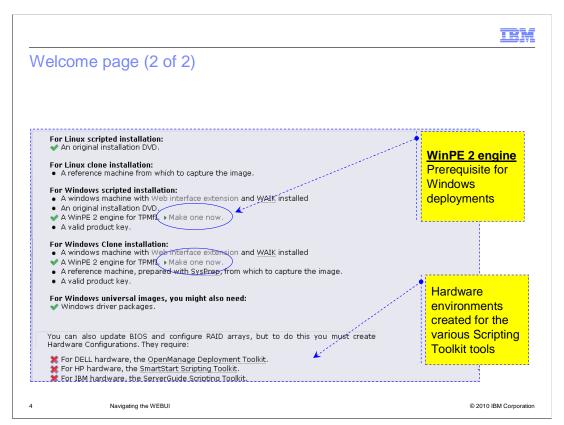

On the Welcome page, you can find information about the machine where you are opening the product WEBUI. You can see if it is a Windows® machine with the Web Interface Extension running and WAIK 32-bit installed. This setup is required to create a WinPE2 software module to deploy unattended and clone Windows profiles. If the WinPE2 software module has not been created, you can click **Make one now** and follow the wizard. The WinPE software module is the standard product layer for the Windows deployments. You can also see if you created hardware environments and configurations for the various hardware vendors.

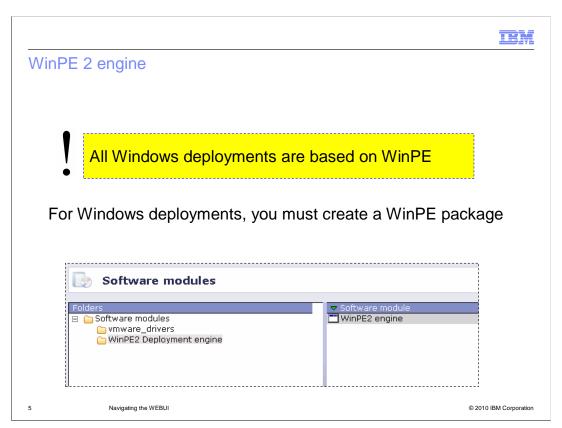

As mentioned before, WinPE is the environment where the Windows deployment runs. You can create WinPE from the Welcome page. A software module entry is added to the Software modules WEBUI page after the creation process is finished.

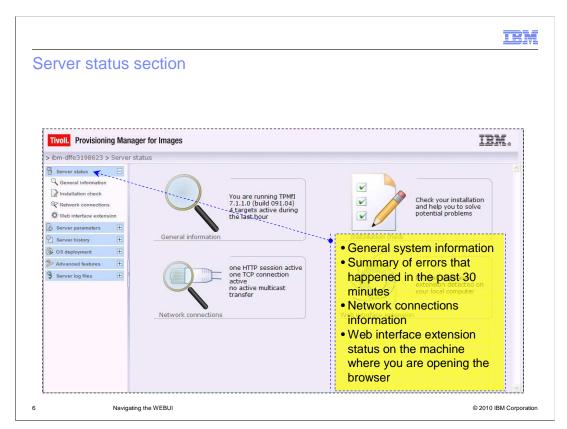

The Server status section is subdivided into four subsections: General information, Installation check, Network connections, and Web interface extension. General information contains general server information, such as the OS deployment server version, the number of active targets, and the last warning messages. Installation check provides a summary of all errors that have happened in the past 30 minutes. They are presented in distinct sections representing their associated log file. Network connections displays the active connections onto the OS deployment server. They are presented with three different links: *Unicast* connections, *Multicast* connections, and *HTTP* connections. The numbers Traffic IN and Traffic OUT are in kilobytes (total number of KB seen on this connection). Web interface extension displays the status of the Web interface extension on the computer that is running the browser. If you are opening the browser from a machine different from the Tivoli Provisioning Manager for OS Deployment where you have not installed the Web interface extension yet, you have a red status. You can download the Web Interface Extension installation package for the specific operation system type to install it.

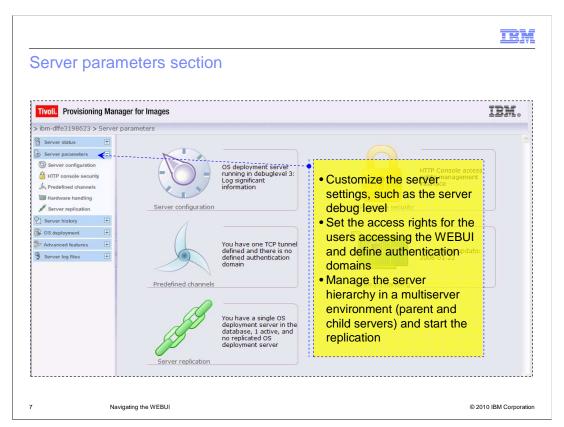

The Server parameters section is for the OS configuration of the Provisioning server. The section is divided into five subsections. Server configuration provides read and write access to the main server OS configuration parameters. HTTP console security allows you to change the administrator name and password. You can also create security roles to secure access to the OS deployment server through the Web interface. Predefined channels is the location to define TCP tunnels and authentication domains. Hardware handling provides information about the known compatibility and incompatibility of hardware devices with Tivoli Provisioning Manager for OS Deployment. Server replication is the subsection where you can replicate parent and child servers.

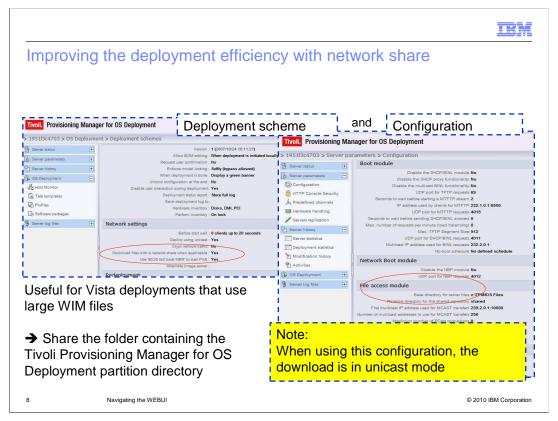

On the OS Configuration page inside the Server parameters section, you can configure a shared directory to improve the image transfer efficiency during Microsoft® Vista/2008 deployments. Generally, a Windows Vista/2008 profile contains a WIM file greater in size than 1 GB and this file must be transferred from the server to the target system during the deployment. You can set the server shared repository folder containing the image files using the **Relative directory for the shared repository** field. Then, you can set the option **Download files with a network share when applicable** to **Yes** in the scheme that you will use for your deployment. The image transfer is always executed in unicast mode when using a network share configuration.

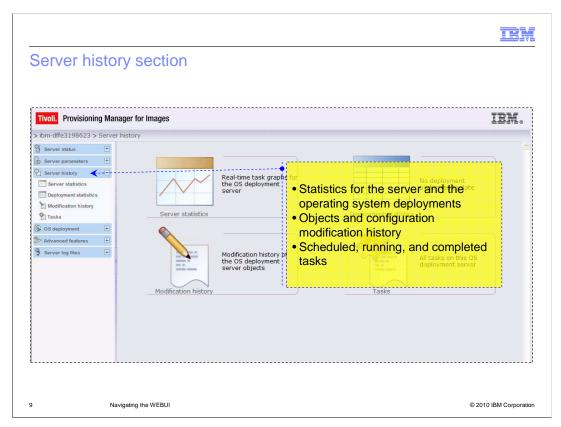

The Server history section helps you monitor the tasks of your OS deployment server. The section is divided into four subsections. Server statistics contains three pages that show graphically the load of the deployment server. Deployment statistics shows you, in tabular form, when deployments were performed. The time span might be the last 24 hours, the last month, or the last two years. You can select to view successful or failed deployments by OS configuration, by deployment scheme, by computer model, or by administrative group. Modification history keeps track of creations, deletions, and modifications. This tracking is used for OS configurations, system profiles, deployment schemes, and software modules. For every update, the page displays the date and time of the update, the author, the item description, and the version number. Tasks page includes the performed actions. Examples of tasks are deployment, creation of cloning profiles, and detection of the operating system that is currently on a target. You can also see a description, an execution and an expiration date, current state, and progress rate. To cancel a task, select Cancel task from the contextual menu when a target is selected. You can export the log files for a specific task. To do that, you expand the task by clicking plus sign (+) and right-clicking the target. Then, you select the option to export the debug data. It will export the logs (both the server and tasks logs) into a .cab file.

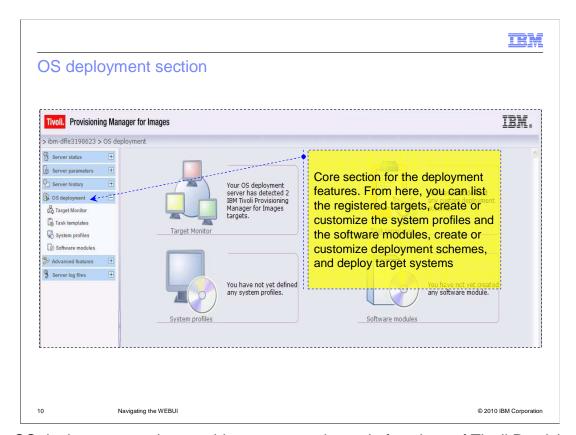

The OS deployment section provides access to the main functions of Tivoli Provisioning Manager for OS Deployment. You can manage targets and prepare and run deployments. The section is divided into four subsections: Target Monitor to manage the targets; Task template to manage screen layouts on the target and deployment schemes; System Profiles to manage the operating system profiles and OS configurations; Software modules to manage software to be deployed with an operating system. Because this is the core section in the product WEBUI, you will see the subsections in detail in the next slides.

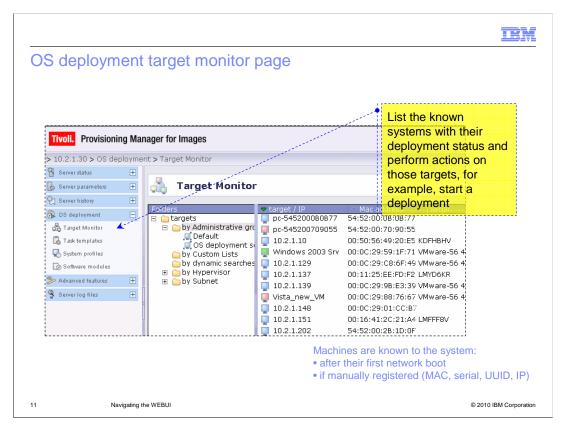

From the OS Deployment > Target Monitor panel, you can perform several operations regarding the target systems. You can import a list of targets or register targets individually, view the targets by subnet, or customize the target details. You can also start a deployment, restore a snapshot profile on a target system, or capture its hardware configuration, that is capture the RAID and fiber channel information.

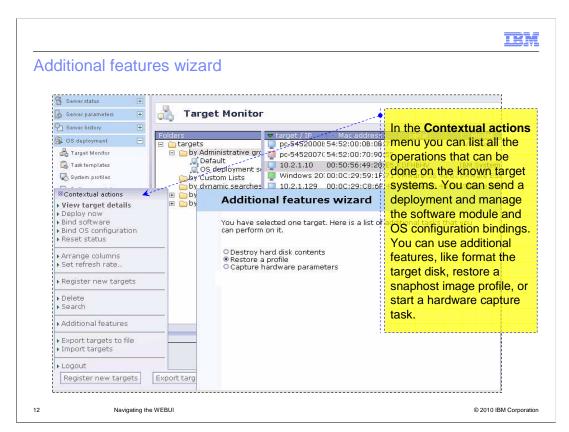

By right-clicking a target system or using the Contextual actions menu, you can select the **Additional features** option. A wizard opens in which you can perform the following operations: format the target disk; restore a snapshot image profile (only for Windows systems); capture the hardware parameters (for the RAID and fiber channel configuration). Each menu option selection starts the related task on the specific target system.

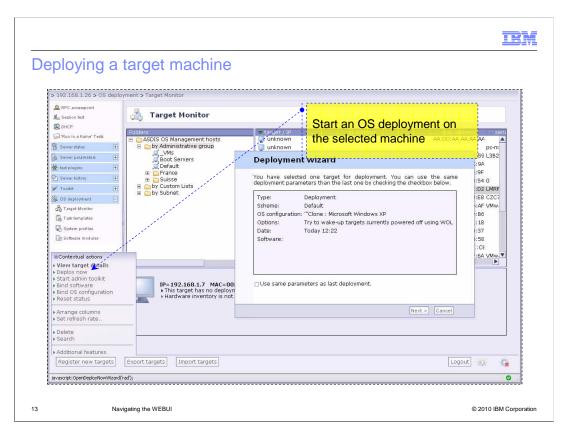

From the OS Deployment > Target Monitor page, you can start an operating system deployment on a target. To start the Deployment wizard, you select the machine and select the **Deploy now** option in the Contextual menu. Or, you right-click the target system.

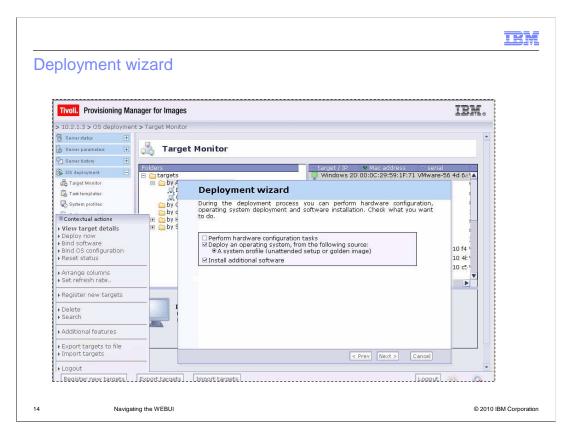

In the Deployment wizard, you can deploy system profiles and software modules. You can also start hardware configuration tasks as predeployment operations or stand-alone operations. You create both a hardware environment for the specific hardware vendor and a hardware configuration to perform a hardware configuration.

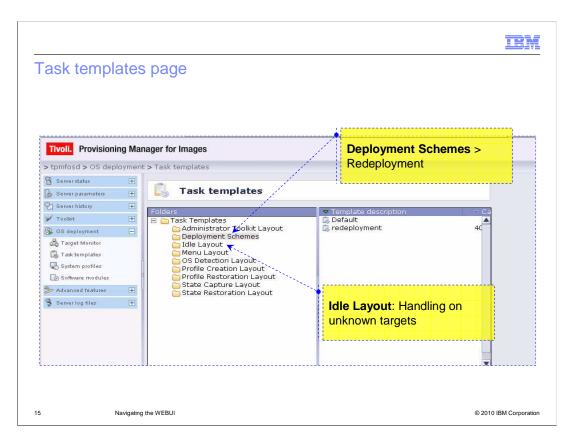

On the Task templates page, you can create and customize deployment schemes. These schemes specify the way your predefined OS configurations are installed onto targets. Redeployment schemes are for the redeployment features. You can set the layouts for the various operations on the targets and customize the **Idle State** within the Idle Layout for handling unknown targets.

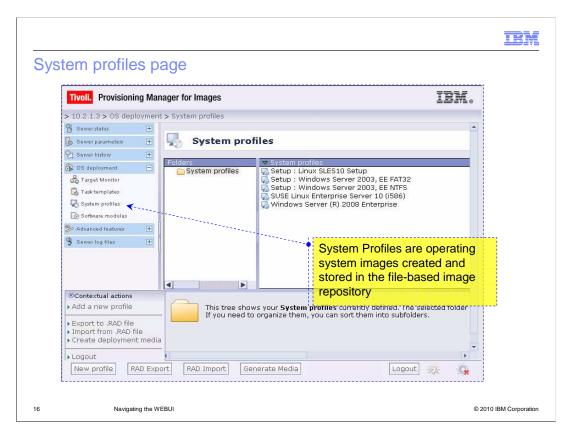

On the System profiles page, you can start a system profile creation for the supported operating systems or customize an existing system profile you created. You can also export profiles into .rad files (.RAD Export button) or import .rad files previously exported (.RAD Import button).

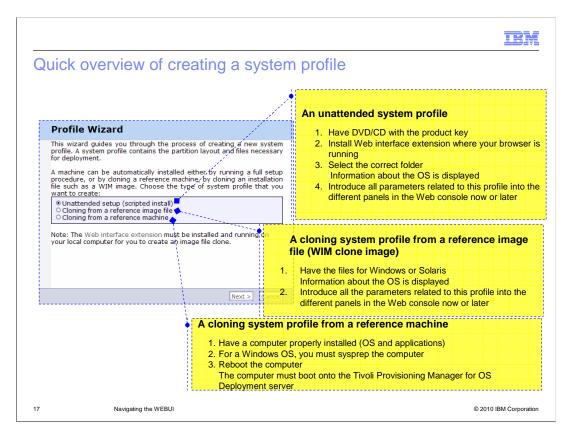

This slide provides a quick overview of the options that are available in the Profile Wizard when you create a new system profile. You can create three system profile types: Unattended setup from a specific operating system image, such as a DVD/CD; Cloning from a reference image file, such as a WIM file or Solaris Flash Archive file; Cloning from a reference machine, such as an installed system (Windows or Linux on Intel®) that is previously prepared.

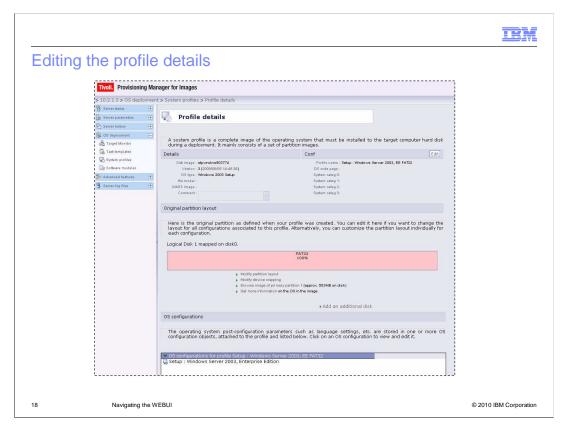

From the System profiles page, you can customize the profile and its OS configuration by right-clicking the specific system profile and editing the profile.

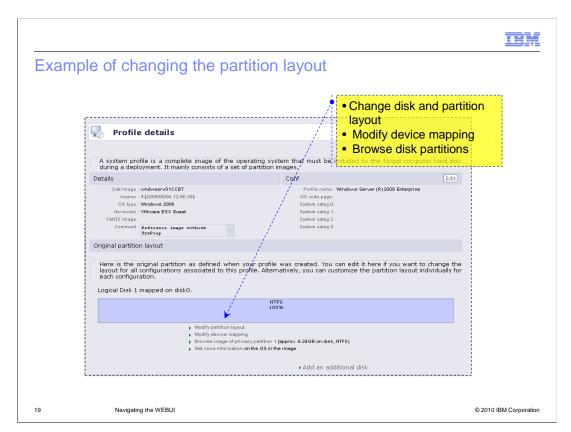

For example, in the Profile details, you can customize the partition layout (add new partitions, remove existing partitions, customize the partition), add new disks, and browse the image of the partitions.

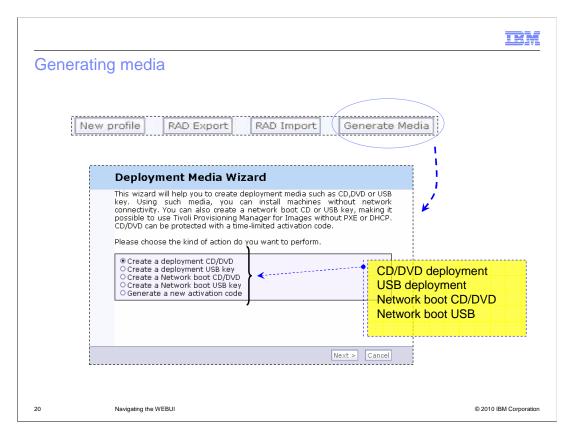

On the System Profiles page, you can start the creation of a deployment media. You can select CD/DVD or USB key to install machines that are not connected to the network. Or, you can select network boot CD/DVD or USB key to emulate the PXE boot on target systems, for example, when the NIC on the target is not PXE-enabled.

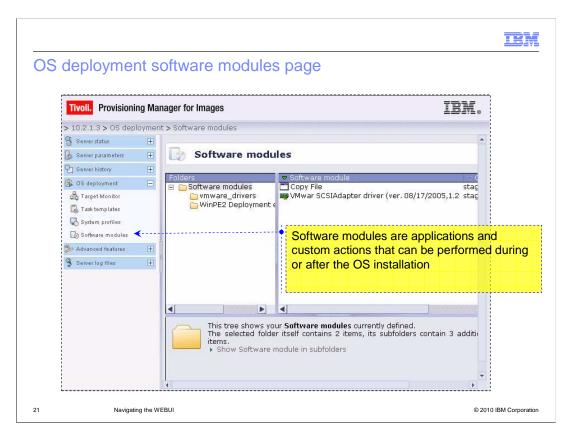

On the Software modules page, you can create and customize software modules to cover most of the software installation scenarios. These scenarios might include installation of Windows drivers, MSI applications, or custom actions for the various supported operating systems. You can customize the software modules to be installed during the operating system deployment or to be installed after the operating system has been installed and after additional reboots.

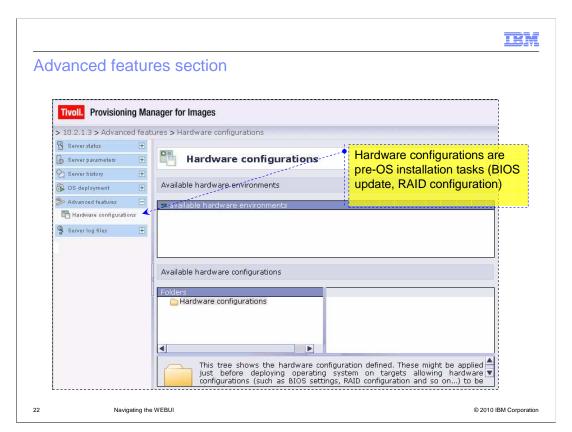

The Advanced features section includes the Hardware configuration page to create both hardware environments and hardware configurations.

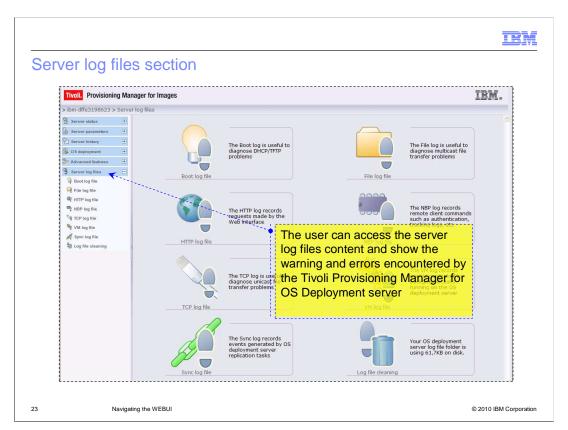

The Server log files section helps in diagnosing problems and recording commands. Logs are color-coded. Blue indicates no warning or errors, yellow indicates warnings, red indicates errors. Logs are hierarchical. By clicking the expand sign, you can see more details. From the Server Log Files page, you can also clean the contents of the log files. You can either delete the content of individual server log files or perform a partial cleaning of all the server log files. You can also delete or perform a partial cleaning of all target log files. When you perform a partial cleaning of a log, you can keep the most recent content only.

|                                                                                     |                        | IBM                    |
|-------------------------------------------------------------------------------------|------------------------|------------------------|
| Summary                                                                             |                        |                        |
|                                                                                     |                        |                        |
|                                                                                     |                        |                        |
| In this module                                                                      | e, you learned how to: |                        |
| <ul> <li>Navigate the</li> </ul>                                                    | e product WEBUI        |                        |
| <ul> <li>Understand the sections that are available in the WEBUI</li> </ul>         |                        |                        |
| <ul> <li>Understand the main operations that can be done in each section</li> </ul> |                        |                        |
|                                                                                     |                        |                        |
|                                                                                     |                        |                        |
|                                                                                     |                        |                        |
|                                                                                     |                        |                        |
|                                                                                     |                        |                        |
|                                                                                     |                        |                        |
|                                                                                     |                        |                        |
|                                                                                     |                        |                        |
|                                                                                     |                        |                        |
| 24                                                                                  | Navigating the WEBUI   | © 2010 IBM Corporation |

In this module, you learned how to: navigate the product WEBUI; understand the sections that are available in the WEBUI; understand the main operations that can be done in each section.

IRM

© 2010 IBM Corporation

## Feedback

Your feedback is valuable

You can help improve the quality of IBM Education Assistant content to better meet your needs by providing feedback.

- Did you find this module useful?
- Did it help you solve a problem or answer a question?
- Do you have suggestions for improvements?

## Click to send e-mail feedback:

mailto:iea@us.ibm.com?subject=Feedback\_about\_navigate\_web\_ui.ppt

This module is also available in PDF format at: ../navigate\_web\_ui.pdf

25 Navigating the WEBUI

You can help improve the quality of IBM Education Assistant content by providing feedback.

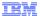

## Trademarks, disclaimer, and copyright information

IBM, the IBM logo, ibm.com, and Tivoli are trademarks or registered trademarks of International Business Machines Corp., registered in many jurisdictions worldwide. Other product and service names might be trademarks of IBM or other companies. A current list of other IBM trademarks is available on the Web at "Copyright and trademark information" at http://www.ibm.com/legal/copytrade.shtml

THE INFORMATION CONTAINED IN THIS PRESENTATION IS PROVIDED FOR INFORMATIONAL PURPOSES ONLY. Microsoft, Windows, and the Windows logo are registered trademarks of Microsoft Corporation in the United States, other countries, or both.

Linux is a registered trademark of Linus Torvalds in the United States, other countries, or both.

THE INFORMATION CONTAINED IN THIS PRESENTATION IS PROVIDED FOR INFORMATIONAL PURPOSES ONLY. WHILE EFFORTS WERE MADE TO VERIFY THE COMPLETENESS AND ACCURACY OF THE INFORMATION CONTAINED IN THIS PRESENTATION, IT IS PROVIDED "AS IS" WITHOUT WARRANTY OF ANY KIND, EXPRESS OR IMPLIED. IN ADDITION, THIS INFORMATION IS BASED ON IBM'S CURRENT PRODUCT PLANS AND STRATEGY, WHICH ARE SUBJECT TO CHANGE BY IBM WITHOUT NOTICE. IBM SHALL NOT BE RESPONSIBLE FOR ANY DAMAGES ARISING OUT OF THE USE OF, OR OTHERWISE RELATED TO, THIS PRESENTATION OR ANY OTHER DOCUMENTATION, NOTHING CONTAINED IN THIS PRESENTATION IS INTENDED TO, NOR SHALL HAVE THE EFFECT OF, CREATING ANY WARRANTIES OR REPRESENTATIONS FROM IBM (OR ITS SUPPLIERS OR LICENSORS), OR ALTERING THE TERMS AND CONDITIONS OF ANY AGREEMENT OR LICENSE GOVERNING THE USE OF IBM PRODUCTS OR SOFTWARE.

© Copyright International Business Machines Corporation 2010. All rights reserved.

26 © 2010 IBM Corporation